## **KLASES VECĀKU PIEEJU IEGŪŠANA**

PAMĀCĪBA KLASES AUDZINĀTĀJIEM

**Solis Nr.1** – Atveram mykoob.lv vietni, ievadam savu epastu, kā arī paroli un izvēlamies lietotāju grupu "Klases audzinātājs".

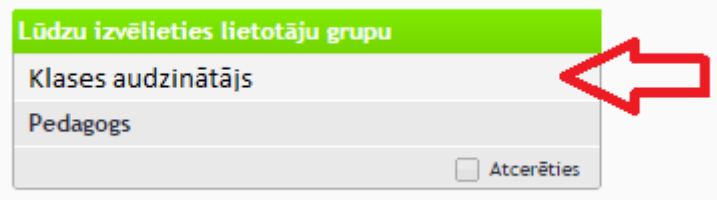

**Solis Nr.2** – No izvēlnes, izvēlamies "Klases dati" > "Izglītojamie"

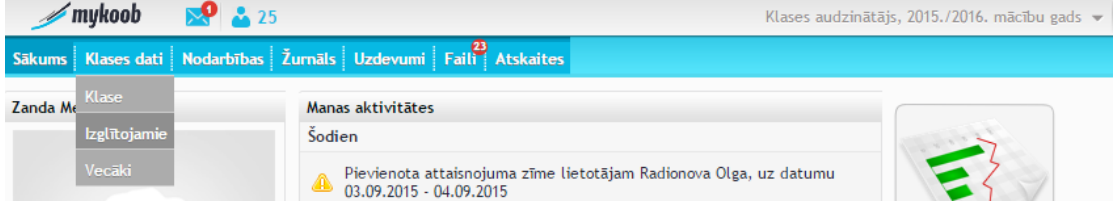

## **Solis Nr.3** – Izvēlamies klasi, kuras vecākiem arī eksportēsim paroles.

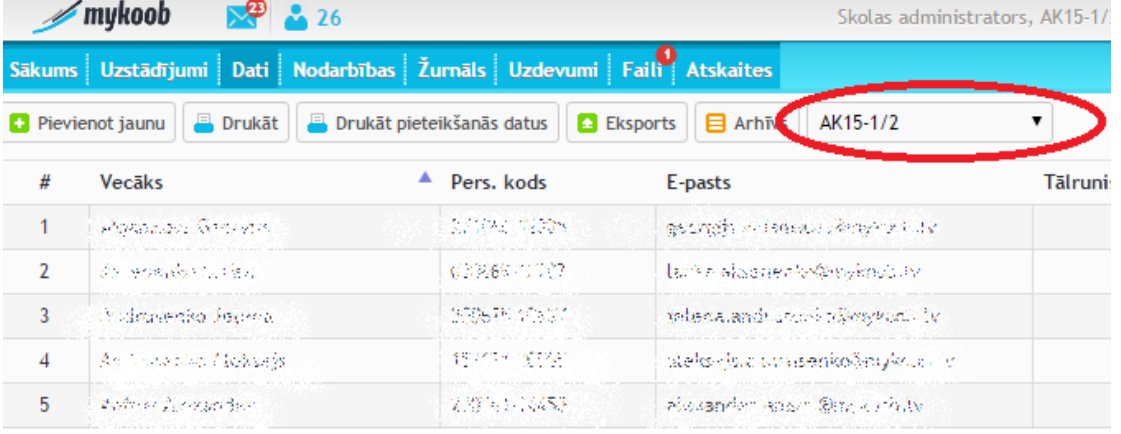

**Solis Nr.4** – Spiežam uz pogas "Drukāt pieteikšanās datus".

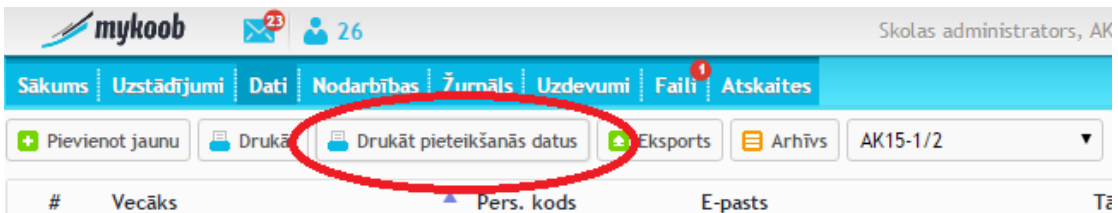

**Solis Nr.5** – Uznirstošajā logā ieliekam ķeksīti pie "Izglītojamo vecākiem" un izvēlnē "Izvadīt datus kā:" izvēlamies vai nu "Microsoft Excel (.xls)" vai arī "Microsoft Excel (.xlsx)".

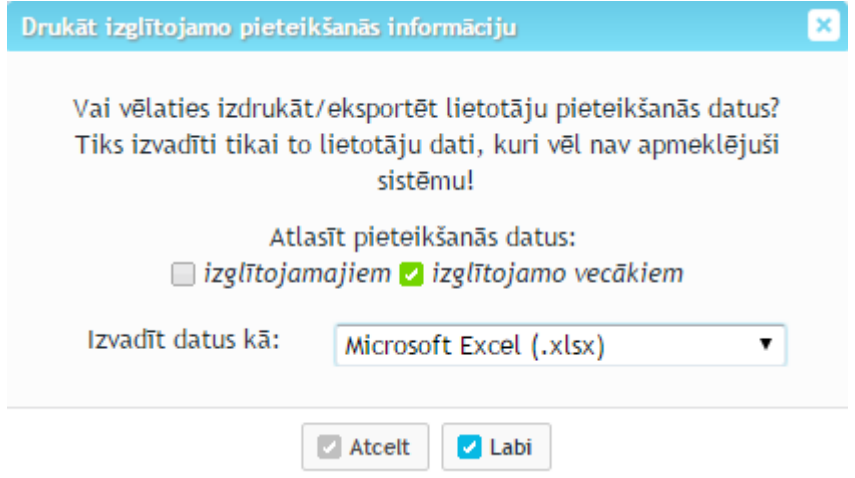

**Solis Nr.6** – Nospiežam "Labi" un saglabājam failu mums zināmā vietā. Tālāk

ar šo failu varēs operēt kā ar jebkuru Excel dokumentu.

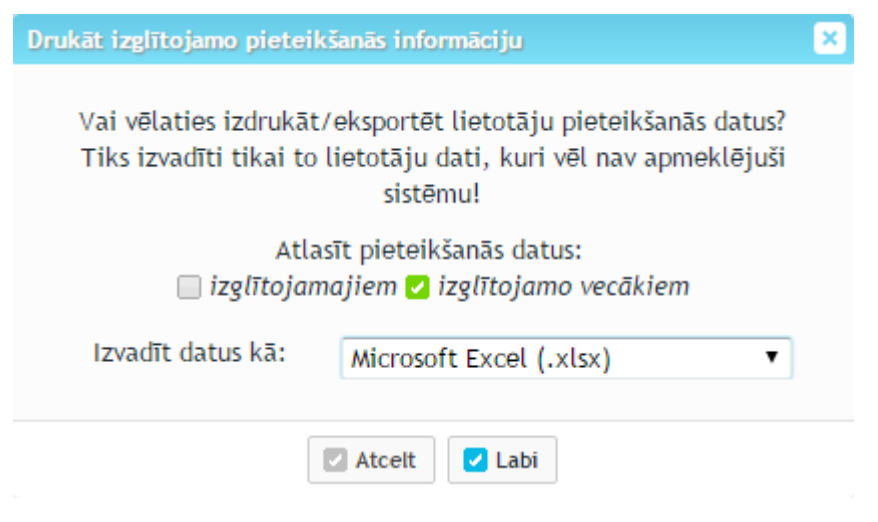